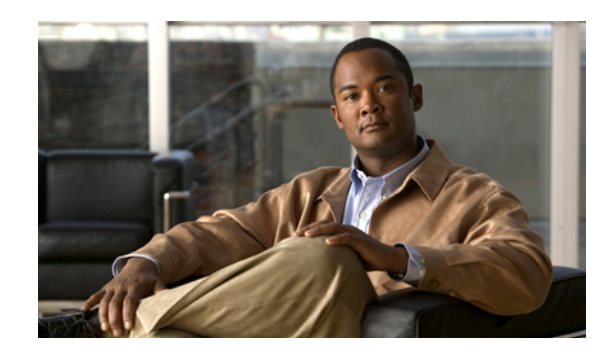

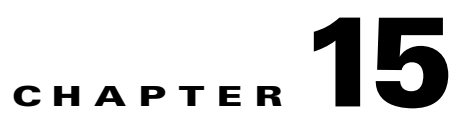

# <span id="page-0-1"></span>**Configuring Layer 2 Ethernet Interfaces**

This chapter describes how to use the command-line interface (CLI) to configure Fast Ethernet and Gigabit Ethernet interfaces for Layer 2 switching on Catalyst 4500 series switches. It also provides guidelines, procedures, and configuration examples. The configuration tasks in this chapter apply to Fast Ethernet and Gigabit Ethernet interfaces on any module, including the uplink ports on the supervisor engine.

This chapter includes the following major sections:

- **•** [About Layer 2 Ethernet Switching, page 15-1](#page-0-0)
- **•** [Default Layer 2 Ethernet Interface Configuration, page 15-4](#page-3-0)
- **•** [Layer 2 Interface Configuration Guidelines and Restrictions, page 15-5](#page-4-1)
- **•** [Configuring Ethernet Interfaces for Layer 2 Switching, page 15-5](#page-4-0)

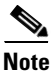

**Note** To configure Layer 3 interfaces, see Chapter 27, "Configuring Layer 3 Interfaces."

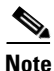

**Note** For complete syntax and usage information for the switch commands used in this chapter, look at the *Cisco Catalyst 4500 Series Switch Command Reference* and related publications at this location:

http://www.cisco.com/en/US/products/hw/switches/ps4324/index.html

If the command is not found in the Catalyst 4500 Command Reference, it is located in the larger Cisco IOS library. Refer to the *Catalyst 4500 Series Switch Cisco IOS Command Reference* and related publications at this location:

http://www.cisco.com/en/US/products/ps6350/index.html

# <span id="page-0-0"></span>**About Layer 2 Ethernet Switching**

The following sections describe how Layer 2 Ethernet switching works on Catalyst 4500 series switches:

- **•** [Layer 2 Ethernet Switching, page 15-2](#page-1-0)
- **•** [VLAN Trunks, page 15-3](#page-2-0)
- **•** [Layer 2 Interface Modes, page 15-4](#page-3-1)

#### <span id="page-1-0"></span>**Layer 2 Ethernet Switching**

Catalyst 4500 series switches support simultaneous, parallel connections between Layer 2 Ethernet segments. Switched connections between Ethernet segments last only for the duration of the packet. New connections can be made between different segments for successive packets.

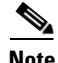

**Note** With release 12.1(13)EW, the Catalyst 4500 series switches can handle packets of 1600 bytes, rather than treat them as "oversized" and discard them. This size is larger than the usual IEEE Ethernet Maximum Transmission Unit (MTU) (1518 bytes) and 802.1q MTU (1522 bytes). The ability to handle larger packets is required to support two nested 802.1q headers and Multiprotocol Label Switching (MPLS) on a network.

The Catalyst 4500 series solves congestion problems caused by high-bandwidth devices and a large number of users by assigning each device (for example, a server) to its own 10-, 100-, or 1000-Mbps segment. Because each Ethernet interface on the switch represents a separate Ethernet segment, servers in a properly configured switched environment achieve full access to the bandwidth.

Because collisions are a major bottleneck in Ethernet networks, an effective solution is full-duplex communication. Normally, Ethernet operates in half-duplex mode, which means that stations can either receive or transmit. In full-duplex mode, two devices can transmit and receive at the same time. When packets can flow in both directions simultaneously, effective Ethernet bandwidth doubles to 20 Mbps for 10-Mbps interfaces and to 200 Mbps for Fast Ethernet interfaces. Gigabit Ethernet interfaces on the Catalyst 4500 series switch are full-duplex mode only, providing 2-Gbps effective bandwidth.

#### **Switching Frames Between Segments**

Each Ethernet interface on a Catalyst 4500 series switch can connect to a single workstation or server, or to a hub through which workstations or servers connect to the network.

On a typical Ethernet hub, all ports connect to a common backplane within the hub, and the bandwidth of the network is shared by all devices attached to the hub. If two devices establish a session that uses a significant level of bandwidth, the network performance of all other stations attached to the hub is degraded.

To reduce degradation, the switch treats each interface as an individual segment. When stations on different interfaces need to communicate, the switch forwards frames from one interface to the other at wire speed to ensure that each session receives full bandwidth.

To switch frames between interfaces efficiently, the switch maintains an address table. When a frame enters the switch, it associates the MAC address of the sending station with the interface on which it was received.

#### **Building the MAC Address Table**

The Catalyst 4500 series builds the MAC address table by using the source address of the frames received. When the switch receives a frame for a destination address not listed in its MAC address table, it floods the frame to all interfaces of the same VLAN except the interface that received the frame. When the destination device replies, the switch adds its relevant source address and interface ID to the address table. The switch then forwards subsequent frames to a single interface without flooding to all interfaces.

The address table can store at least 32,000 address entries without flooding any entries. The switch uses an aging mechanism, defined by a configurable aging timer, so if an address remains inactive for a specified number of seconds, it is removed from the address table.

### <span id="page-2-0"></span>**VLAN Trunks**

A trunk is a point-to-point link between one or more Ethernet switch interfaces and another networking device such as a router or a switch. Trunks carry the traffic of multiple VLANs over a single link and allow you to extend VLANs across an entire network.

Two trunking encapsulations are available on all Ethernet interfaces:

**•** Inter-Switch Link (ISL) Protocol—ISL is a Cisco-proprietary trunking encapsulation.

**Note** Supervisor Engine 7-E and Supervisor Engine 7L-E do not support ISL trunking. so the **switchport trunk encapsulate** command is not supported.

**Note** The blocking Gigabit ports on the WS-X4418-GB and WS-X4412-2GB-T modules do not support ISL. Ports 3 to 18 are blocking Gigabit ports on the WS-X4418-GB module. Ports 1to 12 are blocking Gigabit ports on the WS-X4412-2GB-T module.

**•** 802.1Q—802.1Q is an industry-standard trunking encapsulation.

You can configure a trunk on a single Ethernet interface or on an EtherChannel bundle. For more information about EtherChannel, see [Chapter 19, "Configuring EtherChannel."](#page-0-1)

Ethernet trunk interfaces support different trunking modes (see [Table 15-2\)](#page-3-2). You can specify whether the trunk uses ISL encapsulation, 802.1Q encapsulation, or if the encapsulation type is autonegotiated.

To autonegotiate trunking, make sure your interfaces are in the same VTP domain. Use the **trunk** or **nonegotiate** keywords to force interfaces in different domains to trunk. For more information on VTP domains, see Chapter 13, "Configuring VLANs, VTP, and VMPS."

Trunk negotiation is managed by the Dynamic Trunking Protocol (DTP). DTP supports autonegotiation of both ISL and 802.1Q trunks.

#### **Encapsulation Types**

[Table 15-1](#page-2-1) lists the Ethernet trunk encapsulation types.

<span id="page-2-1"></span>*Table 15-1 Ethernet Trunk Encapsulation Types*

| <b>Encapsulation Type</b> | <b>Encapsulation Command</b>             | <b>Purpose</b>                                                                                                    |
|---------------------------|------------------------------------------|----------------------------------------------------------------------------------------------------|
| <b>ISL</b>                | switchport trunk encapsulation isl       | Specifies ISL encapsulation on the trunk link.                                                                                                    |
| 802.1Q                    | switchport trunk encapsulation dot1q     | Specifies 802.1Q encapsulation on the trunk link.                                                                                                    |
| Negotiate                 | switchport trunk encapsulation negotiate | Specifies that the interface negotiate with the<br>neighboring interface to become an ISL (preferred)<br>or 802.1Q trunk, depending on the configuration<br>and capabilities of the neighboring interface. |

The trunking mode, the trunk encapsulation type, and the hardware capabilities of the two connected interfaces determine whether a link becomes an ISL or 802.1Q trunk.

### <span id="page-3-2"></span><span id="page-3-1"></span>**Layer 2 Interface Modes**

[Table 15-2](#page-3-2) lists the Layer 2 interface modes and describes how they function on Ethernet interfaces.

*Table 15-2 Layer 2 Interface Modes*

| Mode                                 | <b>Purpose</b>                                                                                                    |
|--------------------------------------|----------------------------------------------------------------------------------------------------|
| switchport mode access               | Puts the interface into permanent nontrunking mode and<br>negotiates to convert the link into a nontrunking link. The<br>interface becomes a nontrunk interface even if the neighboring<br>interface does not change.    |
| switchport mode<br>dynamic desirable | Makes the interface actively attempt to convert the link to a<br>trunking link. The interface becomes a trunk interface if the<br>neighboring interface is set to <b>trunk</b> , <b>desirable</b> , or <b>auto</b> mode. |
| switchport mode dynamic auto         | Makes the interface convert the link to a trunking link if the<br>neighboring interface is set to <b>trunk</b> or <b>desirable</b> mode. This is<br>the default mode for all Ethernet interfaces.                        |
| switchport mode trunk                | Puts the interface into permanent trunking mode and negotiates to<br>convert the link into a trunking link. The interface becomes a<br>trunk interface even if the neighboring interface does not change.                |
| switchport nonegotiate               | Puts the interface into permanent trunking mode but prevents the<br>interface from generating DTP frames. You must configure the<br>neighboring interface manually as a trunk interface to establish a<br>trunking link. |

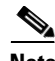

**Note** DTP is a point-to-point protocol. However, some internetworking devices might forward DTP frames improperly. To avoid this problem, ensure that interfaces connected to devices that do not support DTP are configured with the **access** keyword if you do not intend to trunk across those links. To enable trunking to a device that does not support DTP, use the **nonegotiate** keyword to cause the interface to become a trunk without generating DTP frames.

# <span id="page-3-3"></span><span id="page-3-0"></span>**Default Layer 2 Ethernet Interface Configuration**

[Table 15-3](#page-3-3) shows the Layer 2 Ethernet interface default configuration.

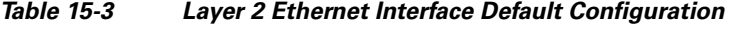

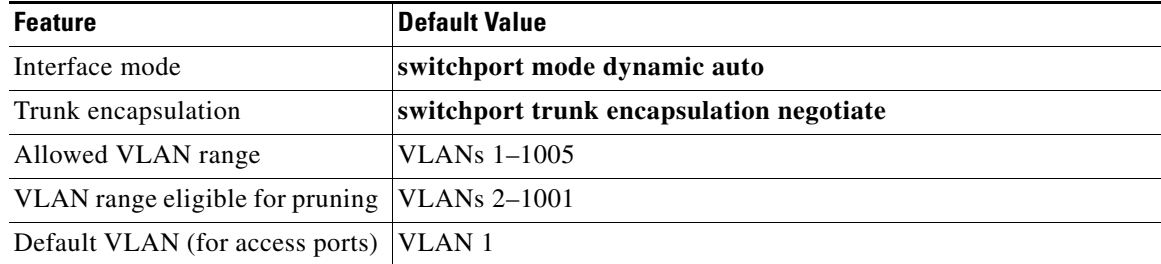

| <b>Feature</b>                           | <b>Default Value</b>                                         |
|------------------------------------------|--------------------------------------------------------------|
| Native VLAN (for 802.10 only)<br>trunks) | VLAN <sub>1</sub>                                            |
| STP <sup>1</sup>                         | Enabled for all VLANs                                        |
| STP port priority                        | 128                                                          |
| STP port cost                            | 100 for 10-Mbps Ethernet LAN ports<br>٠                      |
|                                          | 19 for 10/100-Mbps Fast Ethernet ports<br>٠                  |
|                                          | 19 for 100-Mbps Fast Ethernet ports<br>٠                     |
|                                          | 4 for 1000-Mbps Gigabit Ethernet ports<br>٠                  |
|                                          | 2 for 10,000-Mbps 10-Gigabit Ethernet LAN ports<br>$\bullet$ |

*Table 15-3 Layer 2 Ethernet Interface Default Configuration (continued)*

1. STP = Spanning Tree Protocol

## <span id="page-4-1"></span>**Layer 2 Interface Configuration Guidelines and Restrictions**

Keep the following guidelines and restrictions in mind when you configure Layer 2 interfaces:

• In a network of Cisco switches connected through 802.1Q trunks, the switches maintain one instance of spanning tree for each VLAN allowed on the trunks. Non-Cisco 802.1Q switches maintain only one instance of spanning tree for all VLANs allowed on the trunks.

When you connect a Cisco switch to a non-Cisco device through an 802.1Q trunk, the Cisco switch combines the spanning tree instance of the native VLAN of the trunk with the spanning tree instance of the non-Cisco 802.1Q switch. However, spanning tree information for each VLAN is maintained by Cisco switches separated by a cloud of non-Cisco 802.1Q switches. The non-Cisco 802.1Q cloud separating the Cisco switches is treated as a single trunk link between the switches.

- Make sure the native VLAN for an 802.1Q trunk is the same on both ends of the trunk link. If the VLAN on one end of the trunk is different from the VLAN on the other end, spanning tree loops might result.
- Disabling spanning tree on any VLAN of an 802.1Q trunk can cause spanning tree loops.

## <span id="page-4-0"></span>**Configuring Ethernet Interfaces for Layer 2 Switching**

The following sections describe how to configure Layer 2 switching on a Catalyst 4500 series switch:

- **•** [Configuring an Ethernet Interface as a Layer 2 Trunk, page 15-6](#page-5-0)
- **•** [Configuring an Interface as a Layer 2 Access Port, page 15-8](#page-7-0)
- **•** [Clearing Layer 2 Configuration, page 15-9](#page-8-0)

Г

### <span id="page-5-0"></span>**Configuring an Ethernet Interface as a Layer 2 Trunk**

```
\frac{\mathcal{L}}{\mathcal{L}}
```
**Note** The default for Layer 2 interfaces is **switchport mode dynamic auto**. If the neighboring interface supports trunking and is configured to trunk mode or dynamic desirable mode, the link becomes a Layer 2 trunk. By default, trunks negotiate encapsulation. If the neighboring interface supports ISL and 802.1Q encapsulation and both interfaces are set to negotiate the encapsulation type, the trunk uses ISL encapsulation.

```
⇘
```
**Note** Supervisor Engine 7-E and Supervisor Engine 7L-E do not support ISL trunking.

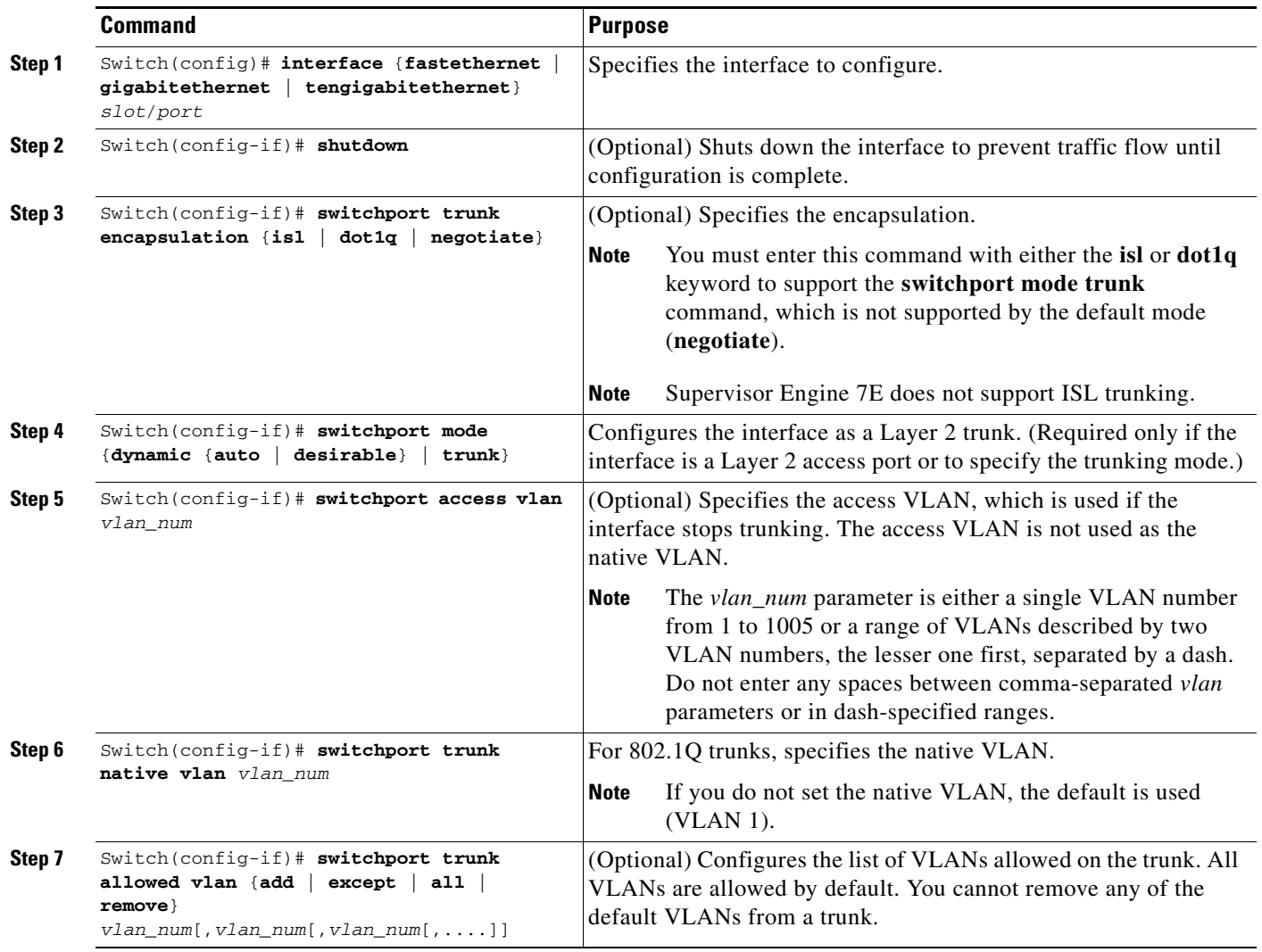

To configure an interface as a Layer 2 trunk, perform this task:

a ka

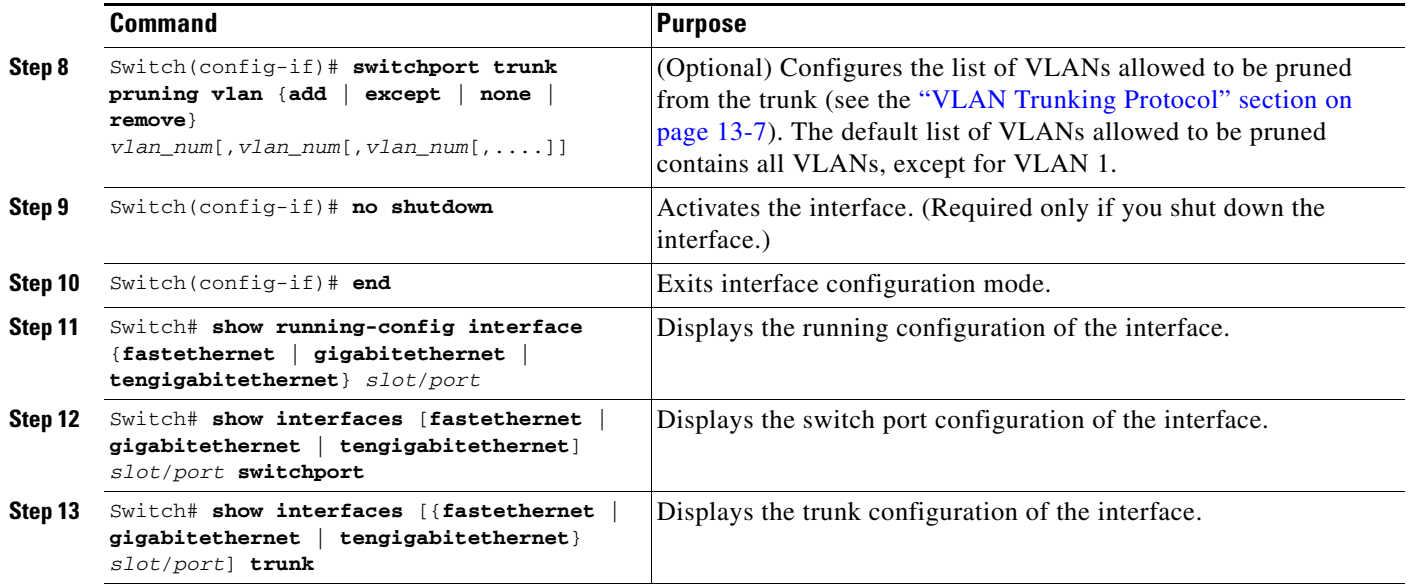

This example shows how to configure the Fast Ethernet interface 5/8 as an 802.1Q trunk. This example assumes that the neighbor interface is configured to support 802.1Q trunking and that the native VLAN defaults to VLAN 1:

```
Switch# configure terminal
Enter configuration commands, one per line. End with CNTL/Z.
Switch(config)# interface fastethernet 5/8
Switch(config-if)# shutdown
Switch(config-if)# switchport mode dynamic desirable
Switch(config-if)# switchport trunk encapsulation dot1q
Switch(config-if)# no shutdown
Switch(config-if)# end
Switch# exit
```
This example shows how to verify the running configuration:

```
Switch# show running-config interface fastethernet 5/8
Building configuration...
Current configuration:
!
interface FastEthernet5/8
switchport mode dynamic desirable
  switchport trunk encapsulation dot1q
end
```
This example shows how to verify the switch port configuration:

```
Switch# show interfaces fastethernet 5/8 switchport
Name: Fa5/8
Switchport: Enabled
Administrative Mode: dynamic desirable
Operational Mode: trunk
Administrative Trunking Encapsulation: negotiate
Operational Trunking Encapsulation: dot1q
Negotiation of Trunking: Enabled
Access Mode VLAN: 1 (default)
Trunking Native Mode VLAN: 1 (default)
Trunking VLANs Enabled: ALL
Pruning VLANs Enabled: 2-1001
```
This example shows how to verify the trunk configuration:

Switch# **show interfaces fastethernet 5/8 trunk**

Port Mode Encapsulation Status Native vlan Fa5/8 desirable n-802.1q trunking 1 Port Vlans allowed on trunk Fa5/8 1-1005 Port Vlans allowed and active in management domain Fa5/8 1-6,10,20,50,100,152,200,300,303-305,349-351,400,500,521,524,570,801-8 02,850,917,999,1002-1005 Port Vlans in spanning tree forwarding state and not pruned Fa5/8 1-6,10,20,50,100,152,200,300,303-305,349-351,400,500,521,524,570,801-8 02,850,917,999,1002-1005 Switch#

#### <span id="page-7-0"></span>**Configuring an Interface as a Layer 2 Access Port**

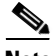

**Note** If you assign an interface to a VLAN that does not exist, the interface is not operational until you create the VLAN in the VLAN database (see the "Configuring VLANs in Global Configuration Mode" section on page 13-6).

To configure an interface as a Layer 2 access port, perform this task:

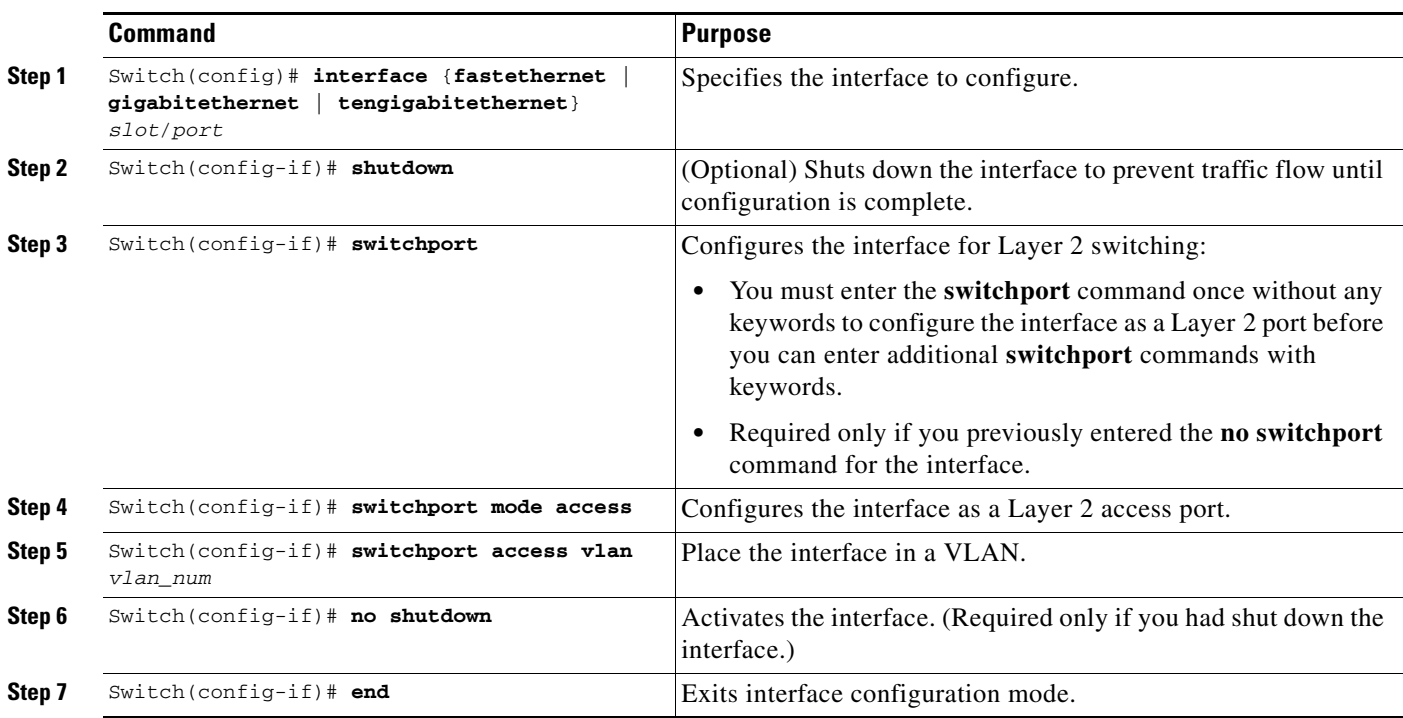

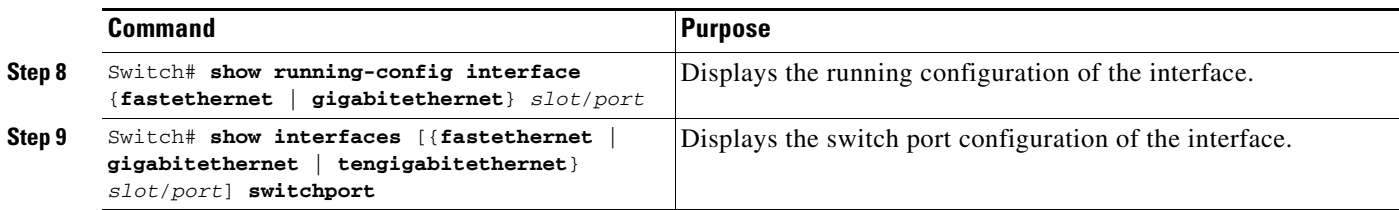

This example shows how to configure the Fast Ethernet interface 5/6 as an access port in VLAN 200:

```
Switch# configure terminal
Enter configuration commands, one per line. End with CNTL/Z.
Switch(config)# interface fastethernet 5/6
Switch(config-if)# shutdown
Switch(config-if)# switchport mode access
Switch(config-if)# switchport access vlan 200
Switch(config-if)# no shutdown
Switch(config-if)# end
Switch# exit
```
This example shows how to verify the running configuration:

```
Switch# show running-config interface fastethernet 5/6
Building configuration...
!
Current configuration :33 bytes
interface FastEthernet 5/6
switchport access vlan 200
 switchport mode access
end
```
This example shows how to verify the switch port configuration:

```
Switch# show interface fastethernet 5/6 switchport
Name:Fa5/6
Switchport:Enabled
Administrative Mode:dynamic auto
Operational Mode:static access
Administrative Trunking Encapsulation:negotiate
Operational Trunking Encapsulation:native
Negotiation of Trunking:On
Access Mode VLAN:1 (default)
Trunking Native Mode VLAN:1 (default)
Administrative private-vlan host-association:none
Administrative private-vlan mapping:none
Operational private-vlan:none
Trunking VLANs Enabled:ALL
Pruning VLANs Enabled:2-1001
Switch#
```
### <span id="page-8-0"></span>**Clearing Layer 2 Configuration**

To clear the Layer 2 configuration on an interface, perform this task:

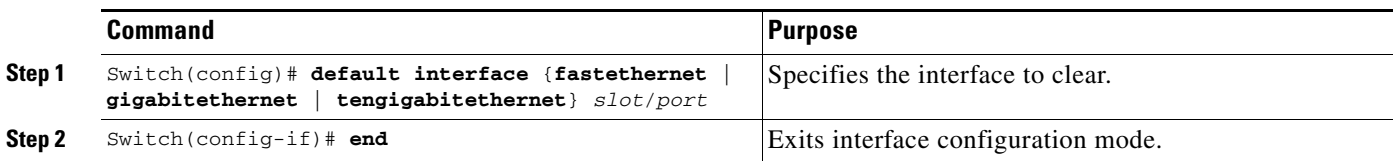

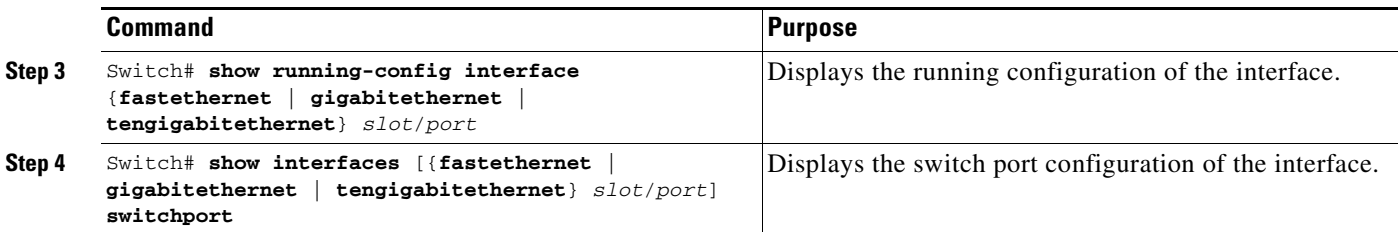

This example shows how to clear the Layer 2 configuration on the Fast Ethernet interface 5/6:

```
Switch# configure terminal
Enter configuration commands, one per line. End with CNTL/Z.
Switch(config)# default interface fastethernet 5/6
Switch(config)# end
Switch# exit
This example shows how to verify that the Layer 2 configuration was cleared:
Switch# show running-config interface fastethernet 5/6
Building configuration...
```
Current configuration: ! interface FastEthernet5/6 end

This example shows how to verify the switch port configuration:

Switch# **show interfaces fastethernet 5/6 switchport** Name: Fa5/6 Switchport: Enabled Switch#